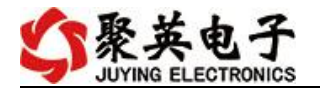

## DAM3200 继电器控制卡说明书

V1.1

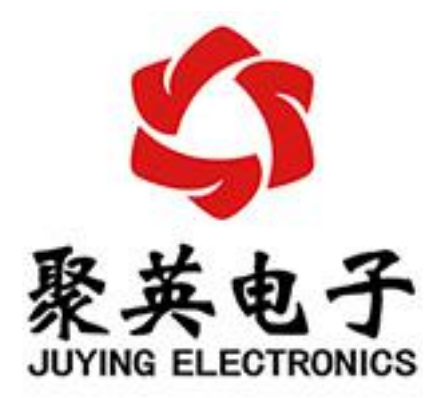

#### 北京聚英翱翔电子有限责任公司 **2015** 年 **01** 月

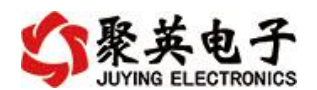

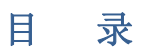

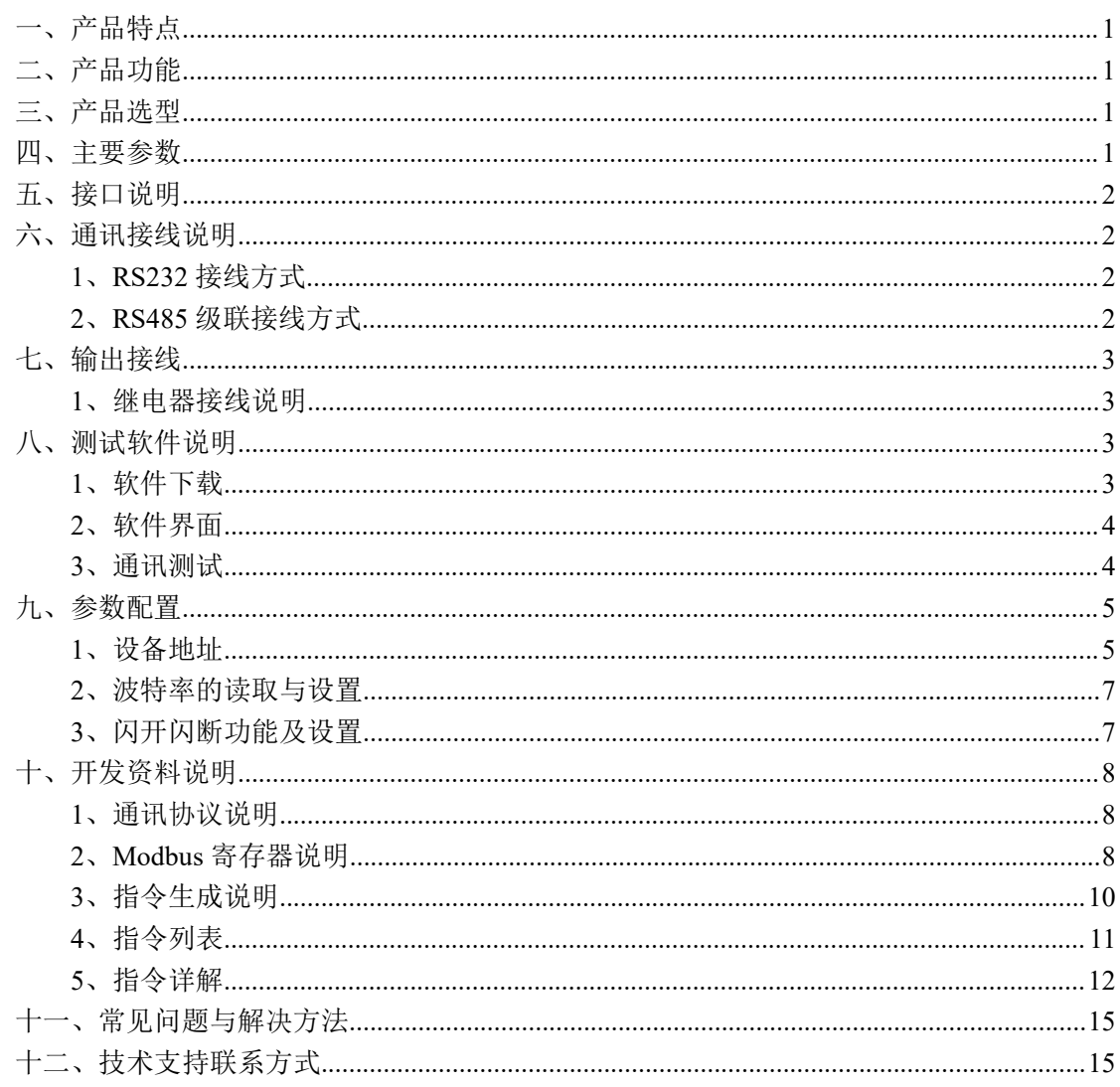

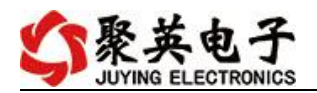

## <span id="page-2-0"></span>一、产品特点

- $DC5V/12V/24V$  (默认 12V);
- 继电器输出触点隔离;
- 通讯接口支持 RS485、RS232;
- 通信波特率: 2400,4800,9600,19200,38400 (可以通过软件修改, 默认 9600);
- 通信协议: 支持标准 modbus RTU 协议;
- 可以设置 0-255 个设备地址, 8 位地址拨码开关可以设置 1-254 地址码;
- 具有闪开、闪断功能,可以在指令里边带参数、操作继电器开一段时间自动关闭;
- 具有频闪功能,可以控制器继电器周期性开关。

## <span id="page-2-1"></span>二、产品功能

- 三十二路继电器控制;
- 支持电脑软件手动控制;
- 支持顺序启动模式;
- 支持流水循环模式;
- 支持跑马循环模式。

## <span id="page-2-2"></span>三、产品选型

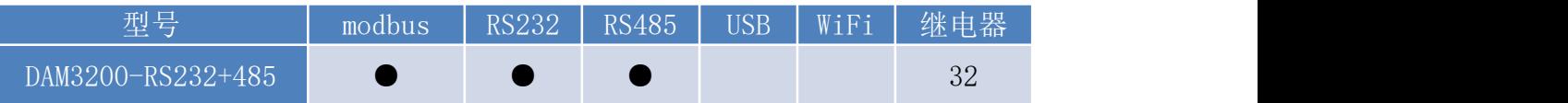

### <span id="page-2-3"></span>四、主要参数

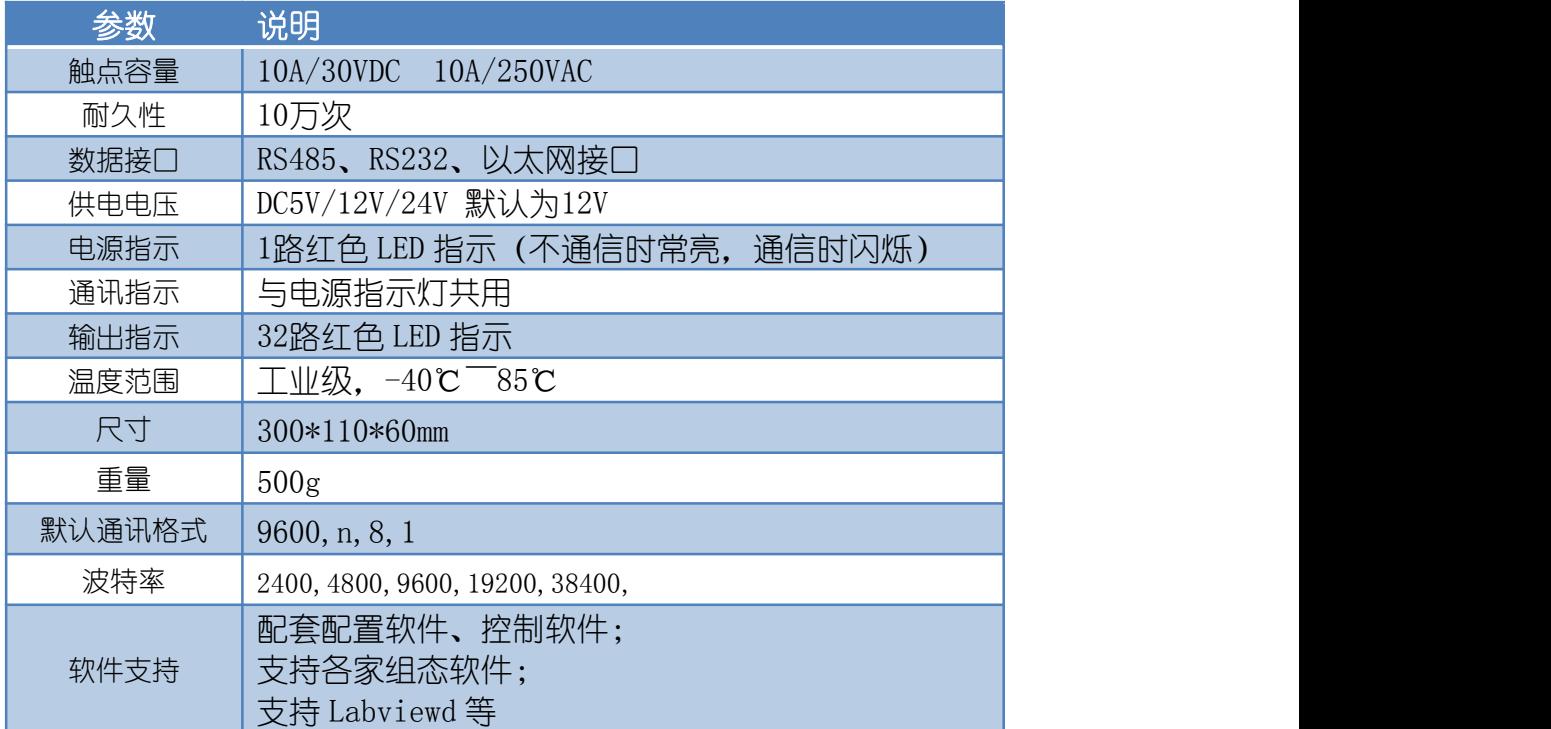

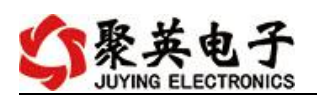

# <span id="page-3-0"></span>五、接口说明

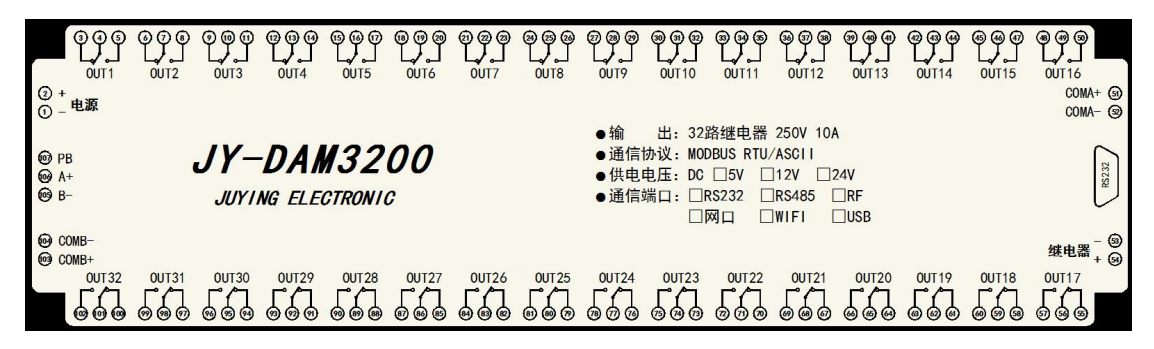

# <span id="page-3-1"></span>六、通讯接线说明

### <span id="page-3-2"></span>**1**、**RS232** 接线方式

RS232 接线为标准 DB9 母头接口,为直连线。

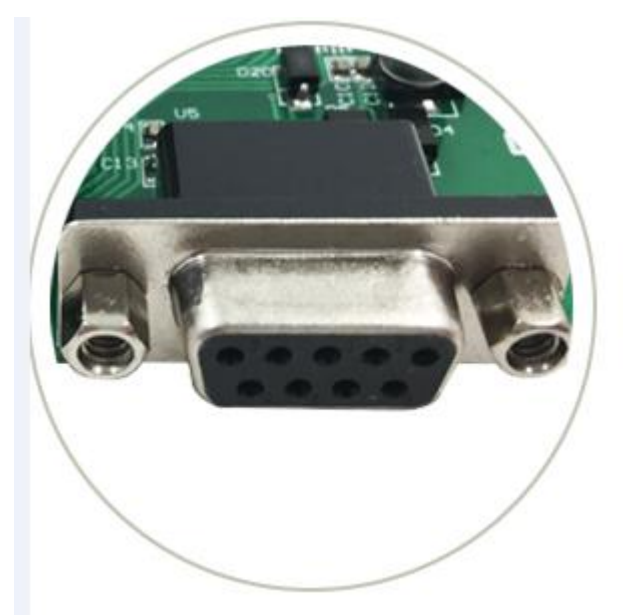

### <span id="page-3-3"></span>**2**、**RS485** 级联接线方式

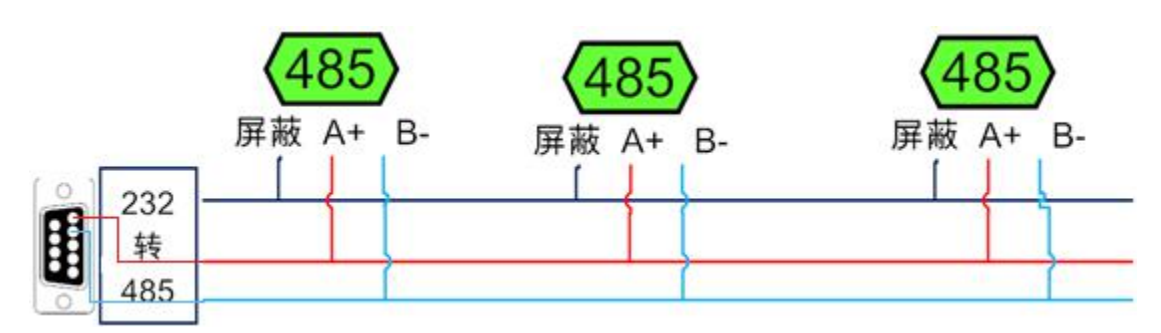

电脑自带的串口一般是 RS232, 需要配 232-485 转换器(工业环境建议使用有源带隔离 的转换器),转换后 RS485 为 A、B 两线, A 接板上 A 端子, B 接板上 B 端子, 485 屏蔽 可以接 GND。若设备比较多建议采用双绞屏蔽线,采用链型网络结构。

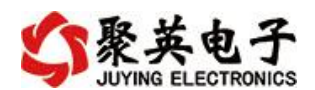

<span id="page-4-0"></span>七、输出接线

### <span id="page-4-1"></span>**1**、继电器接线说明

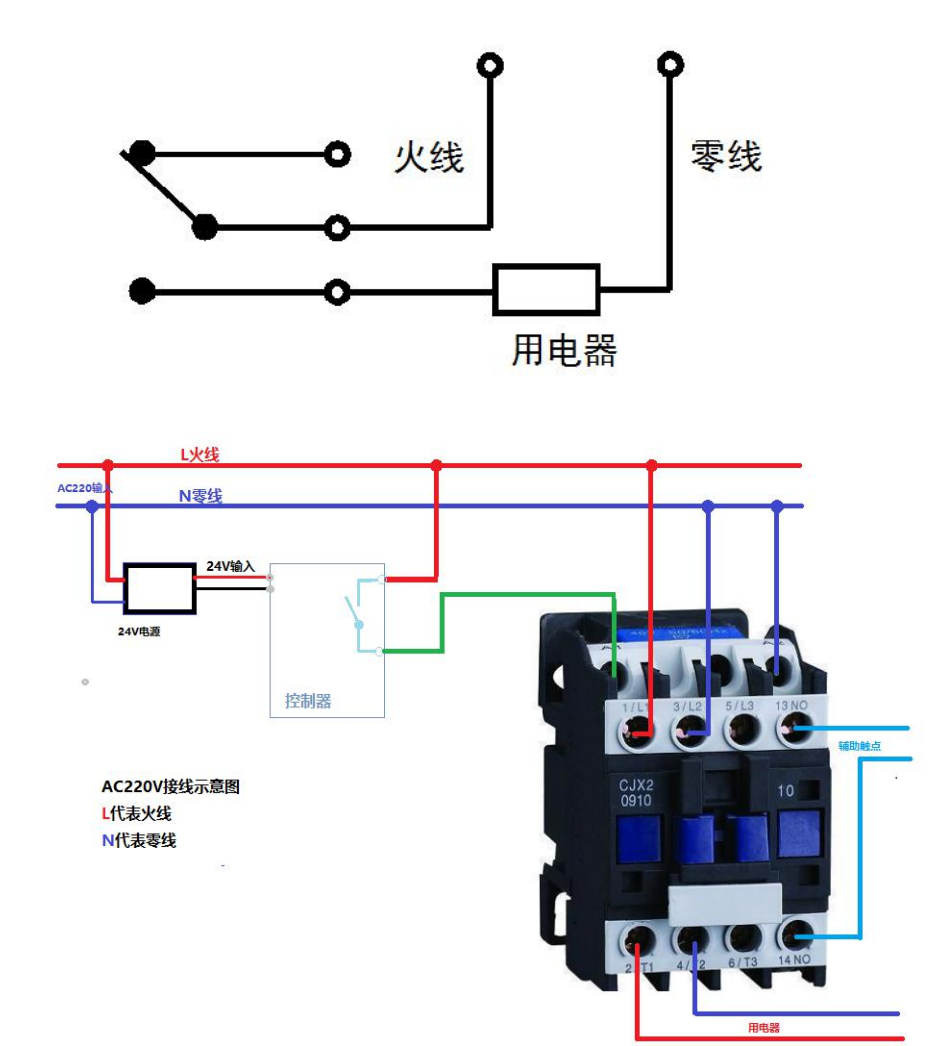

# <span id="page-4-2"></span>八、测试软件说明

## <span id="page-4-3"></span>**1**、软件下载

http://www.juyingele.com.cn/software/software/聚英翱翔 DAM 调试软件使用教程.rar(软 件视频教程连接)

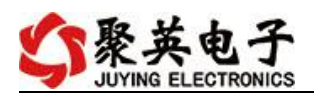

# <span id="page-5-0"></span>**2**、软件界面

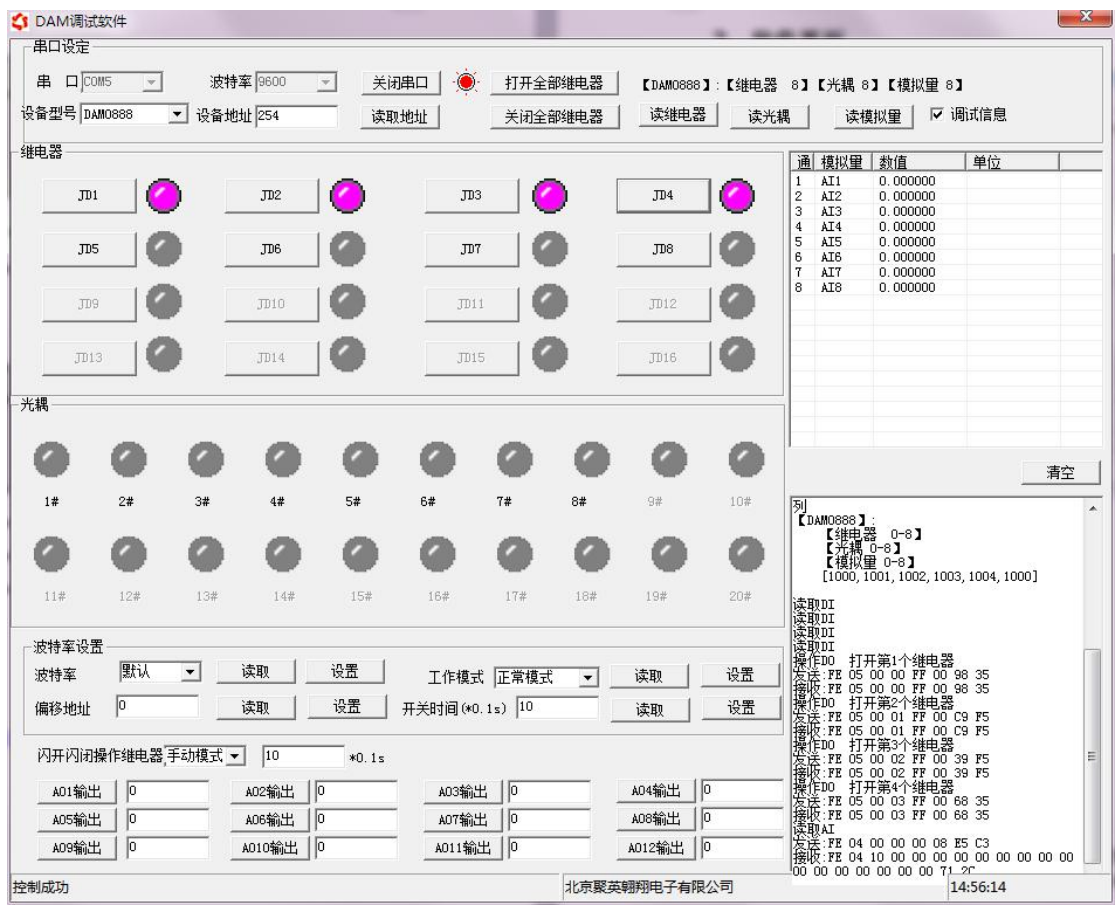

#### 软件功能

- 继电器状态查询
- 继电器独立控制
- 模拟量读取
- 开关量状态查询
- 调试信息查询
- 工作模式的更改
- 偏移地址的设定
- 继电器整体控制

### <span id="page-5-1"></span>**3**、通讯测试

- 1 选择设备当前串口号,打开串口;
- 2 选择对应的产品型号;

3 设备地址修改为 254,点击"读取地址",软件底部提示"读取成功",读到的设备地 址为"0",软件右下方的发送和指令正确,则说明设备与电脑通讯成功。

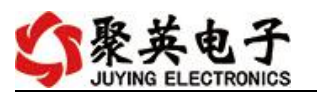

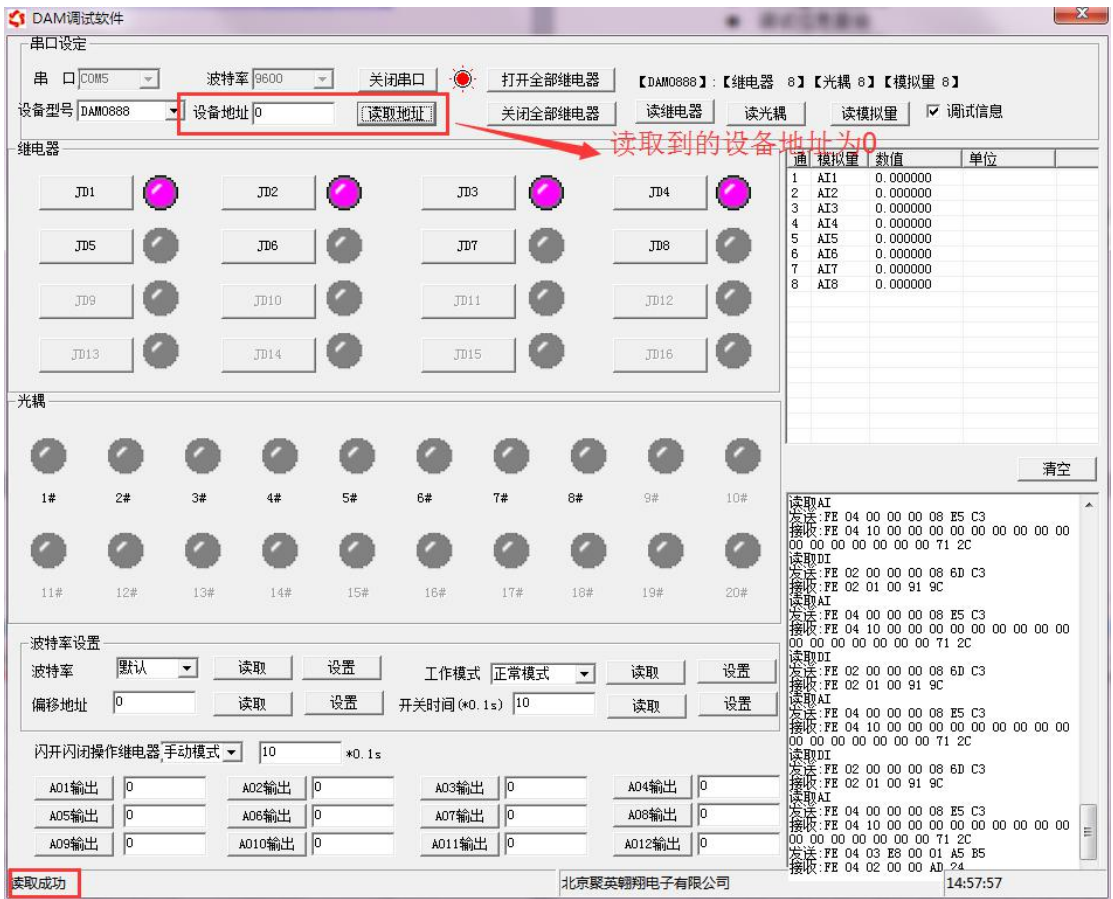

# <span id="page-6-0"></span>九、参数配置

### <span id="page-6-1"></span>**1**、设备地址

### **1.1**、设备地址的介绍

DAM 系列设备地址默认为 0, 使用广播地址为 254 进行通讯, 用 0 无法通讯。 设备地址**=**拨码开关地址**+**偏移地址。

### **1.2**、设备地址的读取

设备正常通讯后,初始设备地址写入 254,然后点击软件上方"读取地址" 即可读到设备的当前地址。

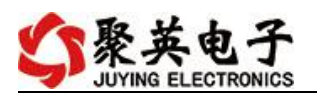

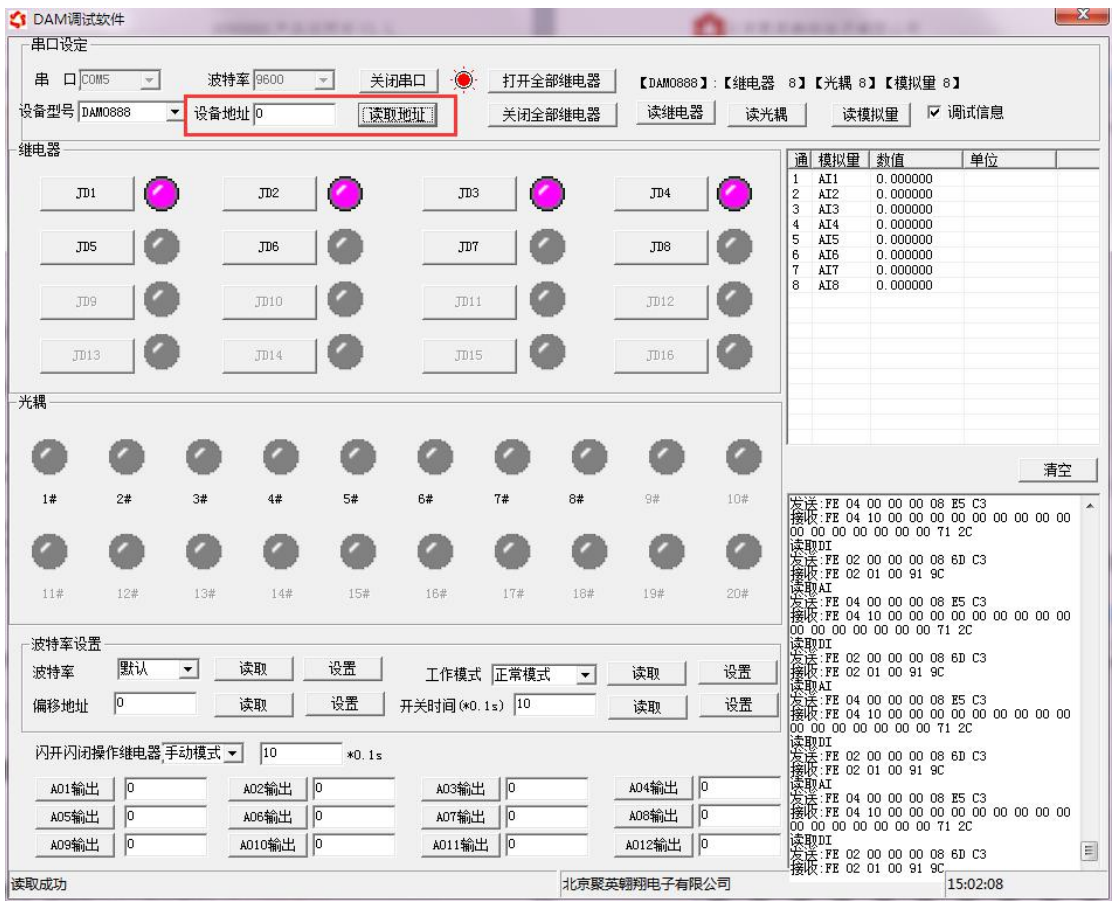

### **1.3**、拨码开关地址

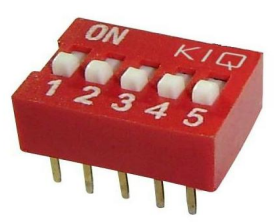

- 1、五个拨码全都拨到"ON"位置时, 为地址"31";
- 2、五个拨码全都拨到"OFF"位置时,为地址"0";
- 3、最左边 1 为二进制最低位。
- 4、地址表:

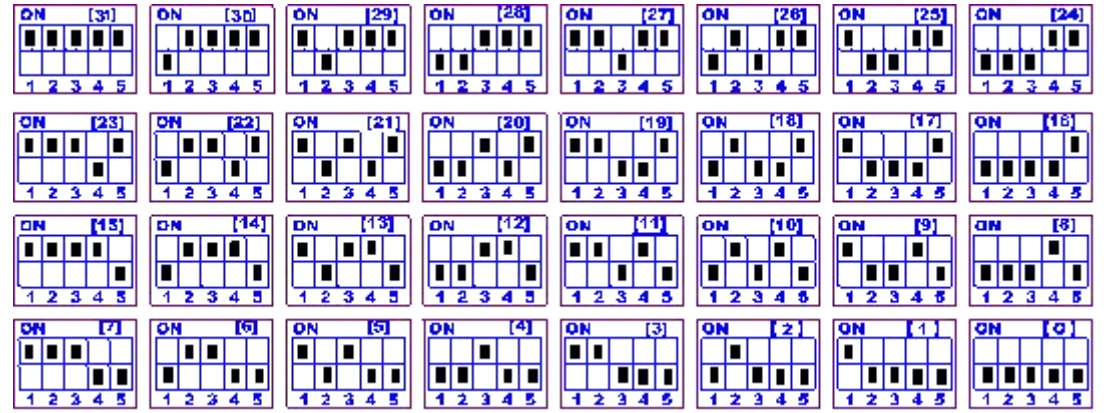

官网:[www.juyingele.com.cn](http://www.juyingele.com.cn) 6 联系电话:4006688400

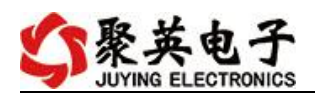

### **1.4**、偏移地址的设定与读取

点击 DAM 调试软件下方偏移地址后边的"读取"或"设置"来对设备的偏 移地址进行读取或设置。

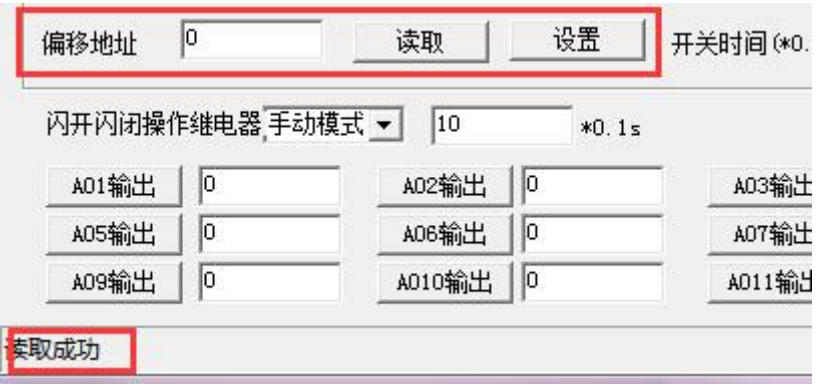

### <span id="page-8-0"></span>**2**、波特率的读取与设置

点击下方波特率设置栏的"读取"和"设置"就可以分别读取和设置波特率 和地址,操作后需要重启设备和修改电脑串口设置。

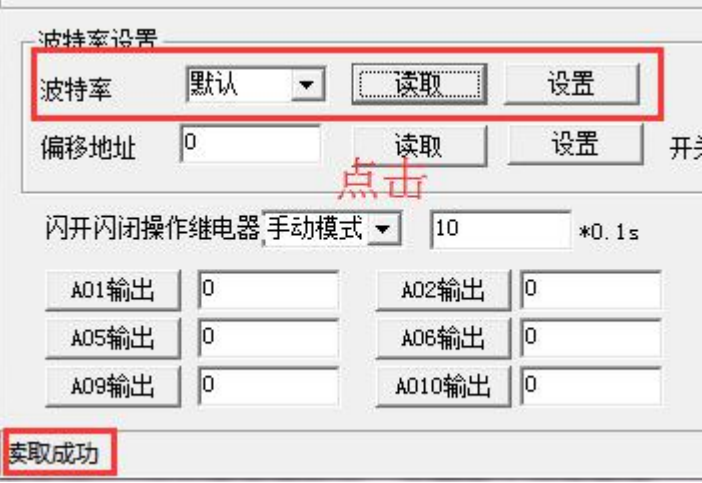

### <span id="page-8-1"></span>**3**、闪开闪断功能及设置

#### **3.1**、闪开闪断功能介绍

手动模式: 对继电器每操作一次,继电器则翻转一次(闭合时断开,断开时 闭合);

闪开模式: 对继电器每操作一次,继电器则闭合 1 秒(实际时间【单位秒】 =设置数字\*0.1)后自行断开;

闪断模式:对继电器每操作一次,继电器则断开 1.秒(时间可调)后自行闭  $\triangle$ ;

#### **3.2**、闪断闪开的设置

打开"聚英翱翔 DAM 调试软件"点击继电器模式后面下拉箭头进行模式的选

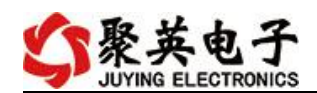

择。(后边时间可自行设置,实际时间=填写数字\*0.1【单位秒】) 注:闪断闪开模式不能写入设备芯片内,软件上选择闪断闪开模式后,所有 通道都为闪断闪开模式下,可通过发送单个通道的闪断闪开指令来进行单个通 道的控制,不影响其他通道的正常控制。

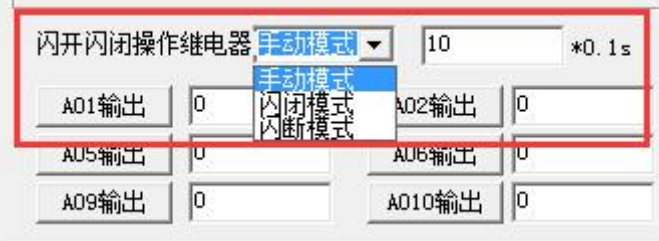

## <span id="page-9-0"></span>十、开发资料说明

## <span id="page-9-1"></span>**1**、通讯协议说明

本产品支持标准 modbus 指令,有关详细的指令生成与解析方式,可根据本 文中的寄存器表结合参考《MODBUS 协议中文版》 即可。

Modbus 协议中文版参考:

 $\mathbb{R}^n$ 

http://www.juyingele.com.cn/software/software/Modbus%20POLL 软件及使用教程.rar 本产品支持 modbus RTU 格式。

### <span id="page-9-2"></span>**2**、**Modbus** 寄存器说明

本控制卡主要为线圈寄存器,主要支持以下指令码:1、5、15

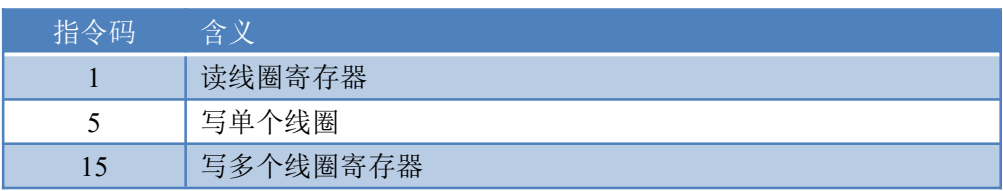

线圈寄存器地址表:

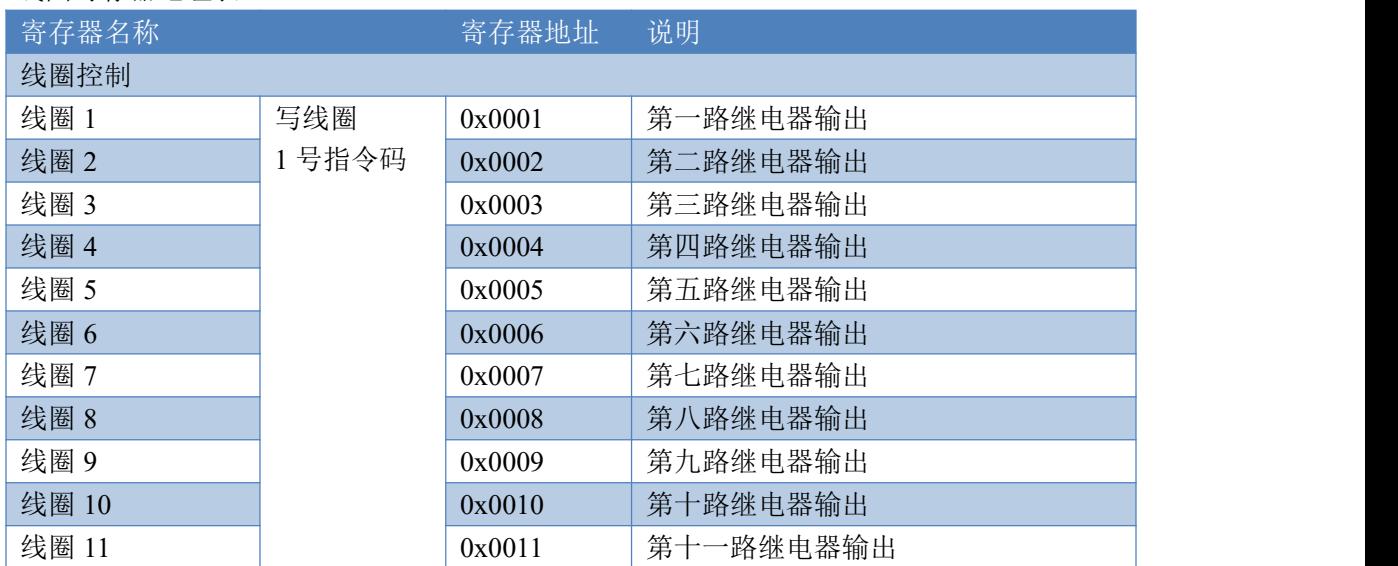

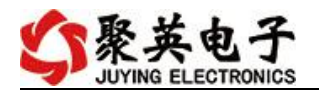

DAM3200 标准版产品说明书

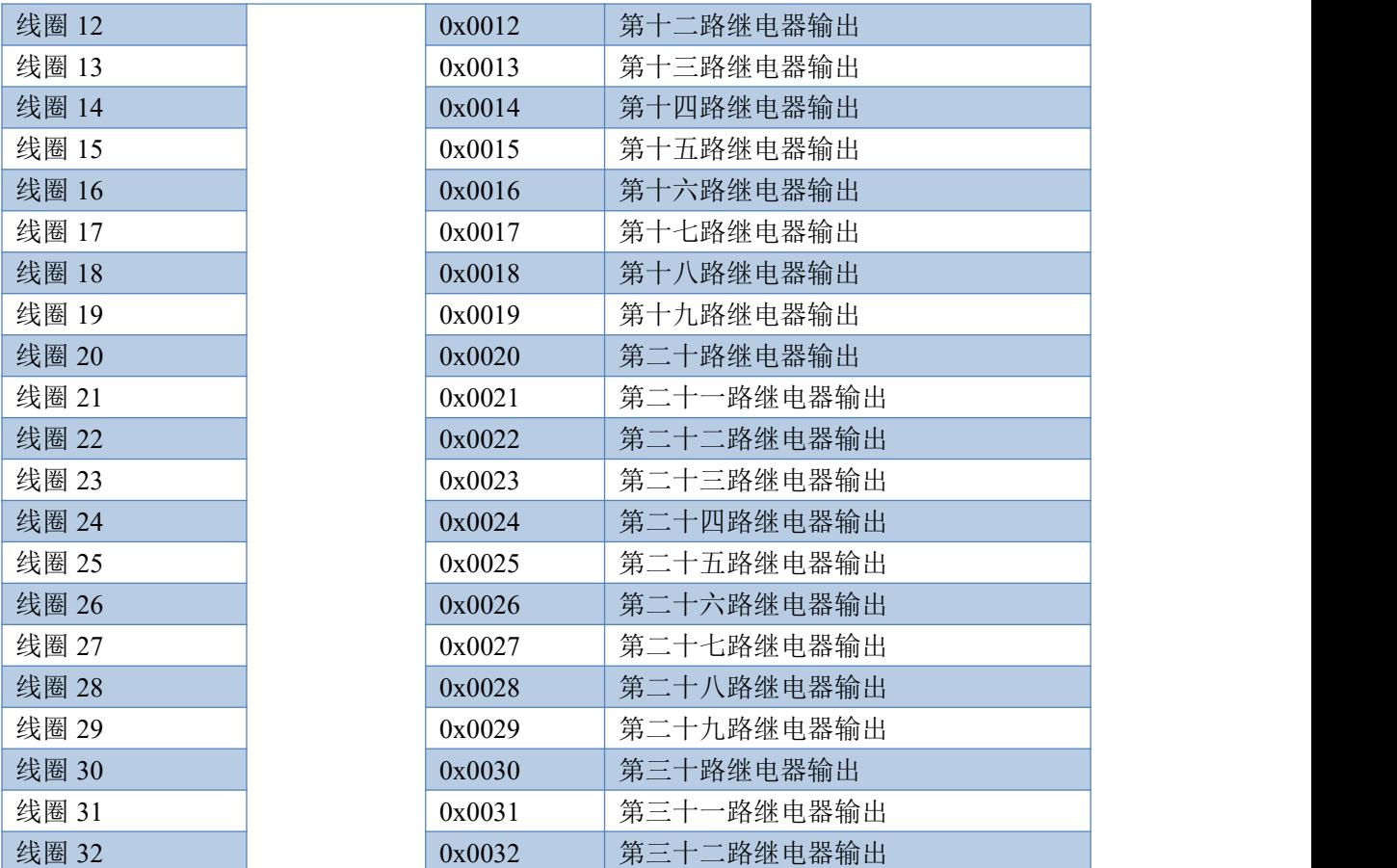

### 备注:

①:Modbus 设备指令支持下列 Modbus 地址:

00001 至 09999 是离散输出(线圈)

10001 至 19999 是离散输入(触点)

30001 至 39999 是输入寄存器(通常是模拟量输入)

40001 至 49999 是保持寄存器(通常存储设备配置信息)

采用 5 位码格式,第一个字符决定寄存器类型,其余 4 个字符代表地址。地址 1 从 0 开始,如 00001 对应 0000。

②:波特率数值对应表

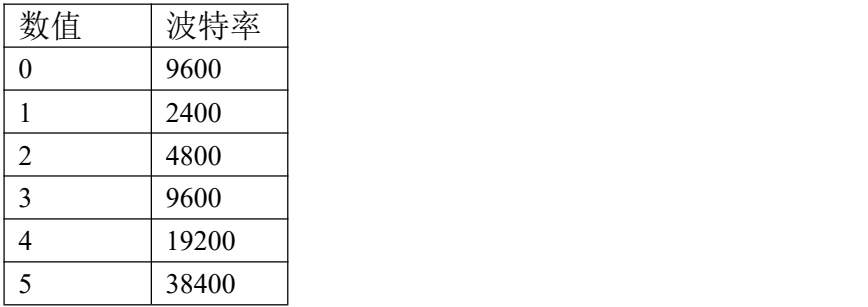

③:继电器状态,通过 30002 地址可以查询,也可以通过 00001---00002 地址来查询,但控 制只能使用 00001---00002 地址。

30002 地址数据长度为 16bit。最多可表示 16 个继电器。

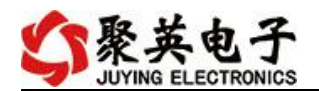

对应结果如下:

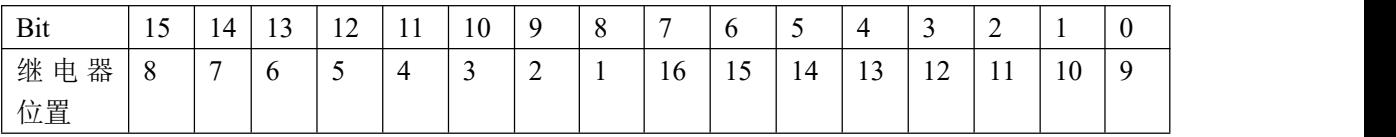

即 寄存器 30009 数据 的 bit8 与寄存器 00001 的数据一样。

同理:光耦输入也是如此。寄存器 30003 的 bit8、bit9 与寄存器 10001、10002 都对应到指 定的硬件上。

模式测试说明:

模式为 0 的时候,可以通过通用继电器测试软件和自定义协议测试软件进行控制

模式为 1 的时候, 输入光耦可以触发对应继电器的状态翻转

模式为 2 的时候, 输入光耦状态直接决定继电器的状态

模式为 3 的时候, 功能同等于模式 2

模式为 4 的时候,两个 DAM1616 通过 485 总线连接, A+接 A+, B-接 B-.都配置为 4, 然后 触发 1 号板卡的光耦可以翻转 2 号板卡的继电器

模式为 5 的时候, 按照模式 4 接线, 触发 1 号板卡的光耦, 则 2 号板的对应继电器会跟随 1 号板卡的光耦状态

寄存器地址按照 PLC 命名规则,真实地址为去掉最高位,然后减一。

#### <span id="page-11-0"></span>**3**、指令生成说明

应用举例及其说明:本机地址除了拨码开关地址之外,还有默认的 254 为广播地 址。当总线上只有一个设备时,无需关心拨码开关地址,直接使用 254 地址即可, 当总线上有多个设备时通过拨码开关选择为不同地址,发送控制指令时通过地址 区别。

注意:RS485 总线可以挂载多个设备。

指令可通过"聚英翱翔 DAM 调试软件", 的调试信息来获取。

S modbus采集控制卡软件V0300\_20150101 串口设定 【DAM1600C】:【继电器 16】【光耦 0】【模拟量 0】 设备型号 DAM1600C ▼ 设备地址 254 关闭全部 | 读继电器 | 读光耦 | 读模拟里 | 区 调试信息 读取地址  $\ddot{\bullet}$ #申器 通 模拟量 数值 一单位  $\begin{array}{c} \text{1} \\ \text{2} \\ \text{3} \\ \text{4} \\ \text{5} \\ \text{6} \\ \text{7} \\ \text{8} \\ \text{9} \\ \text{10} \\ \text{11} \\ \text{12} \\ \text{13} \\ \text{14} \\ \text{15} \\ \text{16} \\ \text{17} \\ \text{18} \\ \text{19} \\ \text{10} \\ \text{11} \\ \text{12} \\ \text{13} \\ \text{14} \\ \text{15} \\ \text{16} \\ \text{17} \\ \text{18} \\ \text{19} \\ \text{19} \\ \text{10} \\ \text{11$  $\begin{array}{l} 0.000000 \\ 0.000000 \\ 0.000000 \\ 0.000000 \\ 0.000000 \\ 0.000000 \\ 0.000000 \\ 0.000000 \\ 0.000000 \\ 0.000000 \\ 0.000000 \\ 0.000000 \\ 0.000000 \\ 0.000000 \\ 0.000000 \\ 0.000000 \\ 0.000000 \\ 0.000000 \\ \end{array}$  $\Pi$  $\epsilon$  $ID2$  $\bullet$  $_{\text{TD3}}$  $Tn4$ Ø  $\bullet$ a  $_{\rm JD5}$ C  $\overline{J}$  $JD7$  $_{\text{JB}}$ Ø  $\epsilon$ O O C  $J<sub>D10</sub>$  $J<sub>D11</sub>$  $J<sub>D12</sub>$  $JD9$ Ø C C Ø  $T13$  $T114$  $m15$  $m16$ 光耦 G O Ø Ø. Ø Ø Ø. Ø 清空 | 操縦: #2 05 00 01 07 00 03 05<br>兼任10 关闭第2个维电器<br>交流: #2 05 00 01 00 00 00 08 08<br>交流: #2 05 00 01 07 07 08 08<br>機構(FDI 打开第2个维电器<br>安流: #2 05 00 01 07 07 05 05<br>交流: #2 05 00 01 00 00 08 06<br>接続: #2 05 00 01 00 00 08 06<br>機能(FDI 打印第2个维电器)<br>機  $1#$  $3\%$  $4\#$  $_{5\#}$  $_{6\#}$  $\tau\#$  $8#$  $9\%$  $10\%$  $2#$  $\bullet$ O 0 O O O Ø C O O  $11\#$  $12#$  $13#$  $14#$ 15# 16#  $17\#$ 18#  $19#$  $20#$ 波特率设置 9600 ■ 读取 设置 | 工作模式 正常模式 设置 | 波特率  $\overline{\phantom{0}}$ 读取 |接体: 25.7% 05.00 01.00.00.88 05<br>|接收:FE 05.00 01.00.00.88 05<br>|接收:FE 05.00.01.00.00.88 05<br>|接続:FE 05.00.00.00.00.p9 C5<br>|接收:FE 05.00.00.00.00 p9 C5  $\sqrt{0}$ 读取 设置 开关时间(0.1s)<sup>10</sup> 偏移地址 读取 设置 维电器模式 手动模式 ▼ 10  $0.15$ 14:22:24 控制成功 北京聚英翱翔电子有限公司

官网:[www.juyingele.com.cn](http://www.juyingele.com.cn) 10 联系电话:4006688400

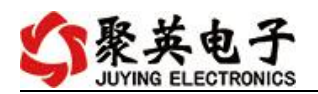

指令生成说明:对于下表中没有的指令,用户可以自己根据 modbus 协议生 成,对于继电器线圈的读写,实际就是对 modbus 寄存器中的线圈寄存器的读写, 上文中已经说明了继电器寄存器的地址,用户只需生成对寄存器操作的读写指令 0001 的读写操作。即可。例如读或者写继电器 1 的状态,实际上是对继电器 1 对应的线圈寄存器

<span id="page-12-0"></span>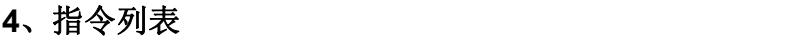

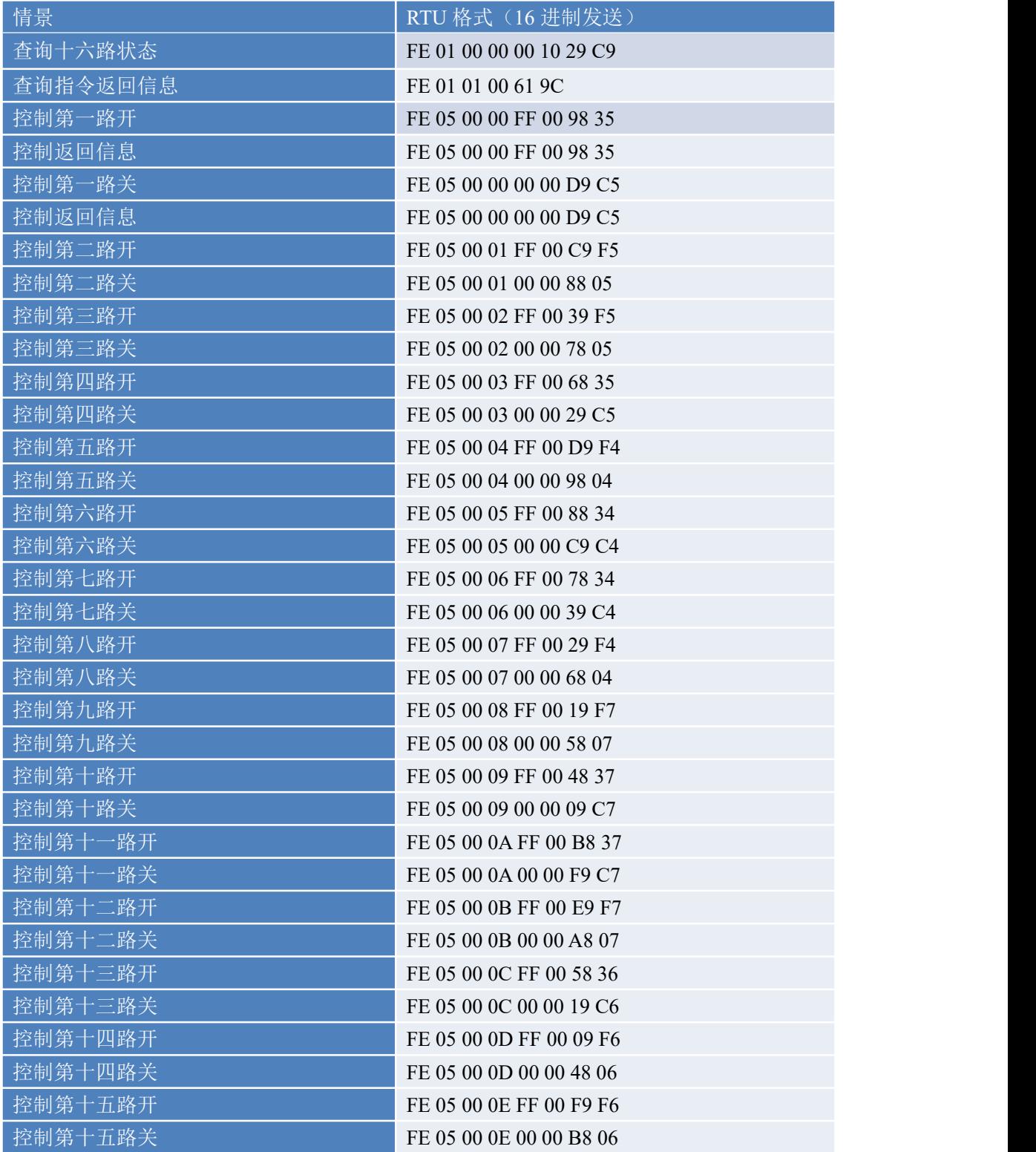

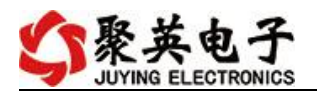

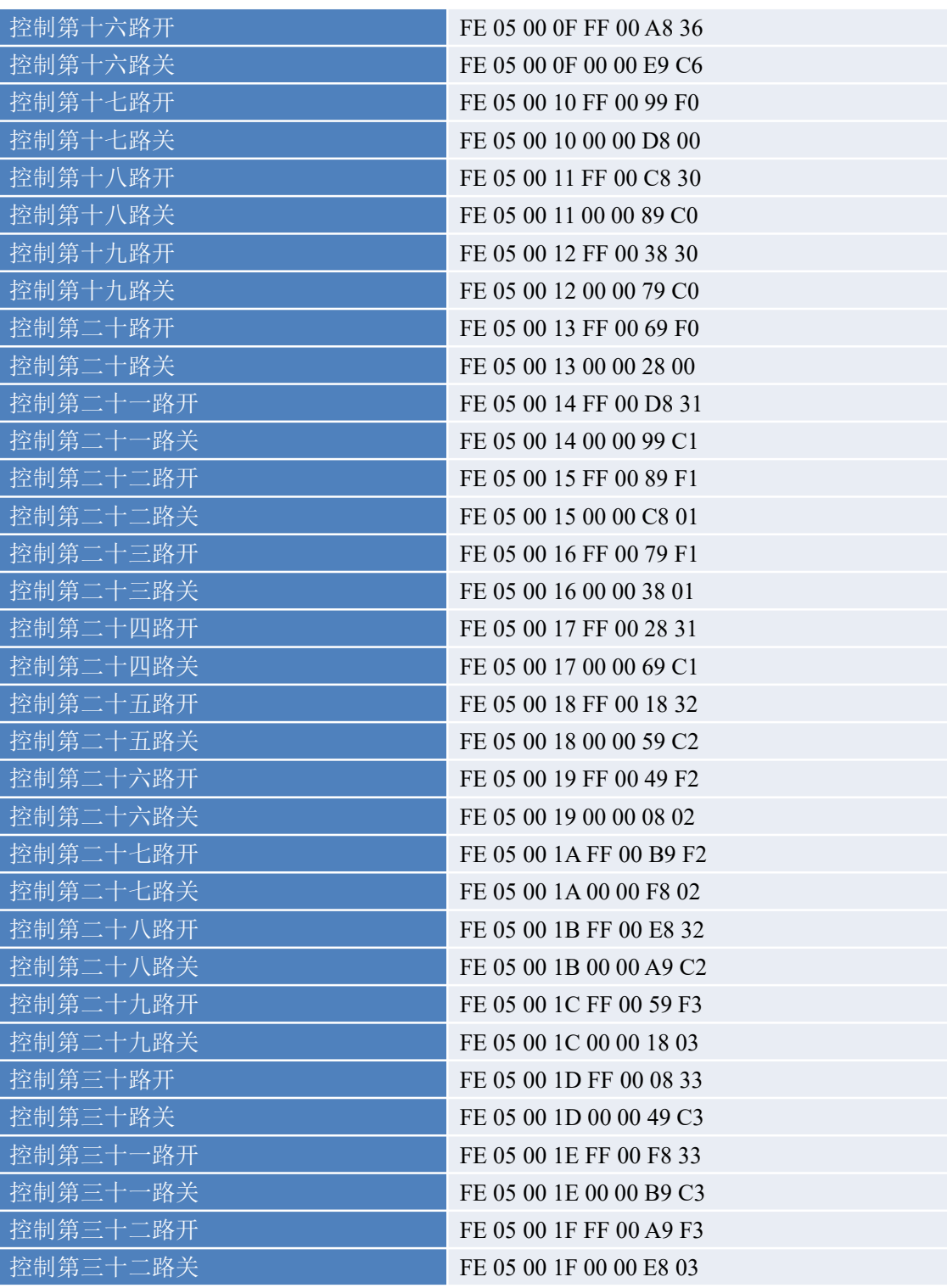

## <span id="page-13-0"></span>**5**、指令详解

### **5.1**、继电器输出

控制 1 路继电器(以第一路开为例,其他通道参照本例) 发送码:FE 05 00 00 FF 00 98 35

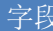

含义 春注

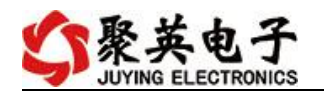

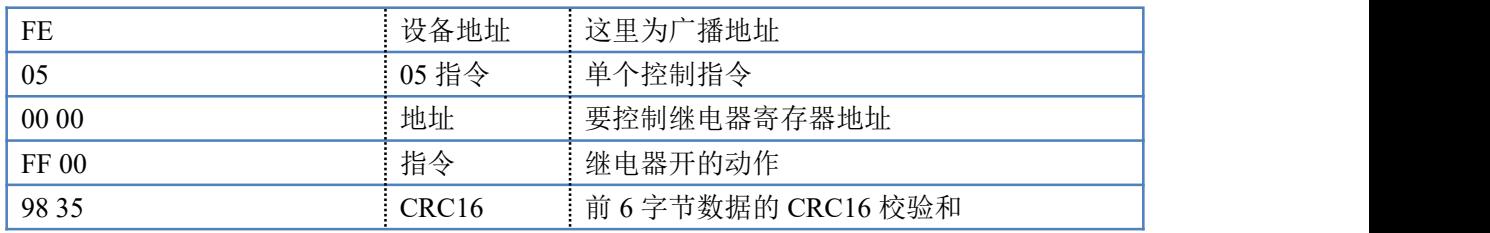

继电器卡返回信息:

返回码:FE 05 00 00 FF 00 98 35

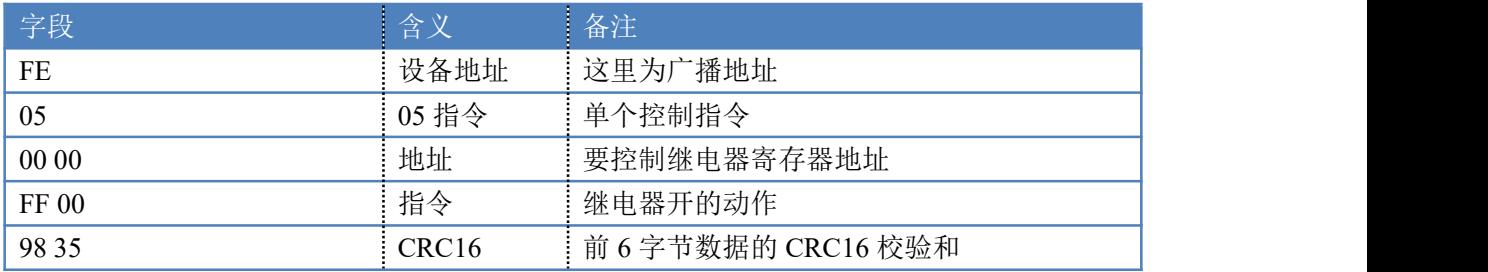

## **5.2**、继电器状态

继电器查询 查询 32 路继电器 FE 01 00 00 00 20 29 DD

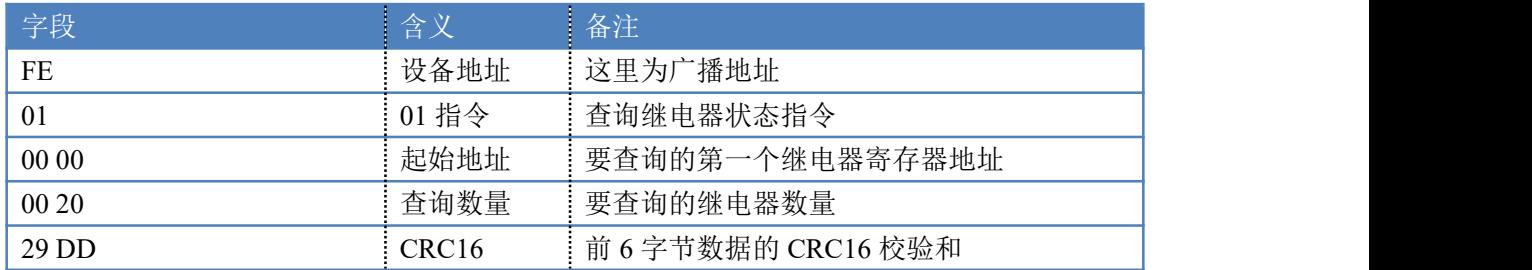

继电器卡返回信息:

FE 01 01 00 61 9C

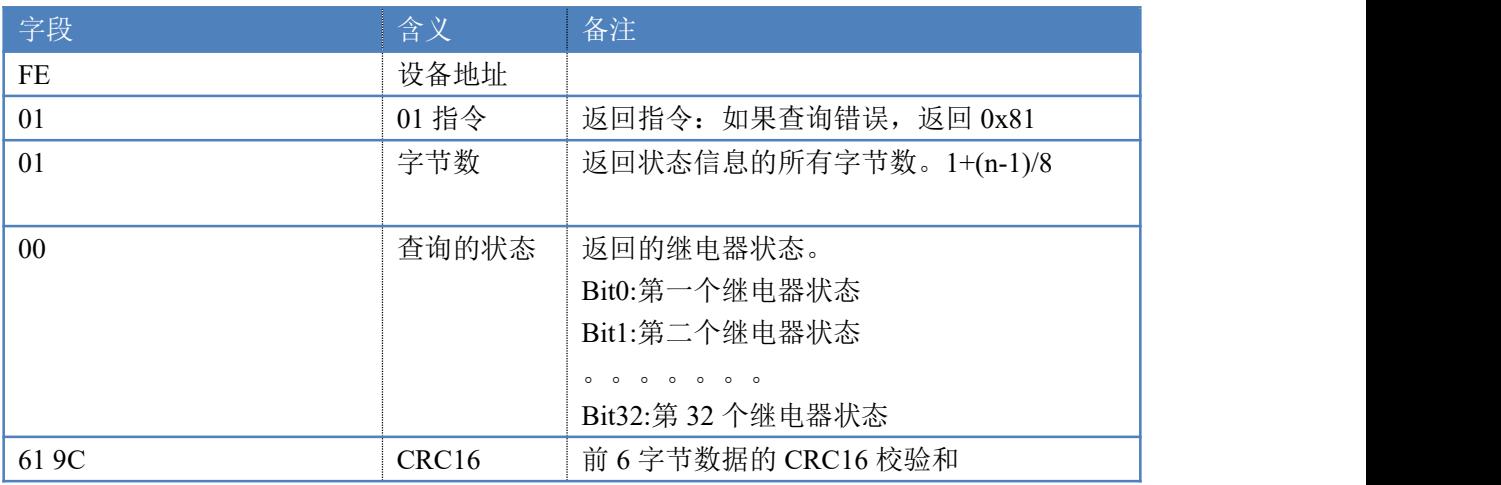

## **5.3**、闪开闪闭指令

闪开闪闭指令解析

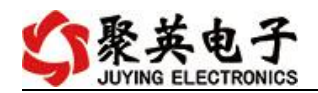

闪开发送码:FE <sup>10</sup> <sup>00</sup> <sup>03</sup> <sup>00</sup> <sup>02</sup> <sup>04</sup> <sup>00</sup> <sup>04</sup> <sup>00</sup> 0A <sup>00</sup> D8 闪断发送码:FE <sup>10</sup> <sup>00</sup> <sup>03</sup> <sup>00</sup> <sup>02</sup> <sup>04</sup> <sup>00</sup> <sup>02</sup> <sup>00</sup> <sup>14</sup> <sup>21</sup> <sup>62</sup>

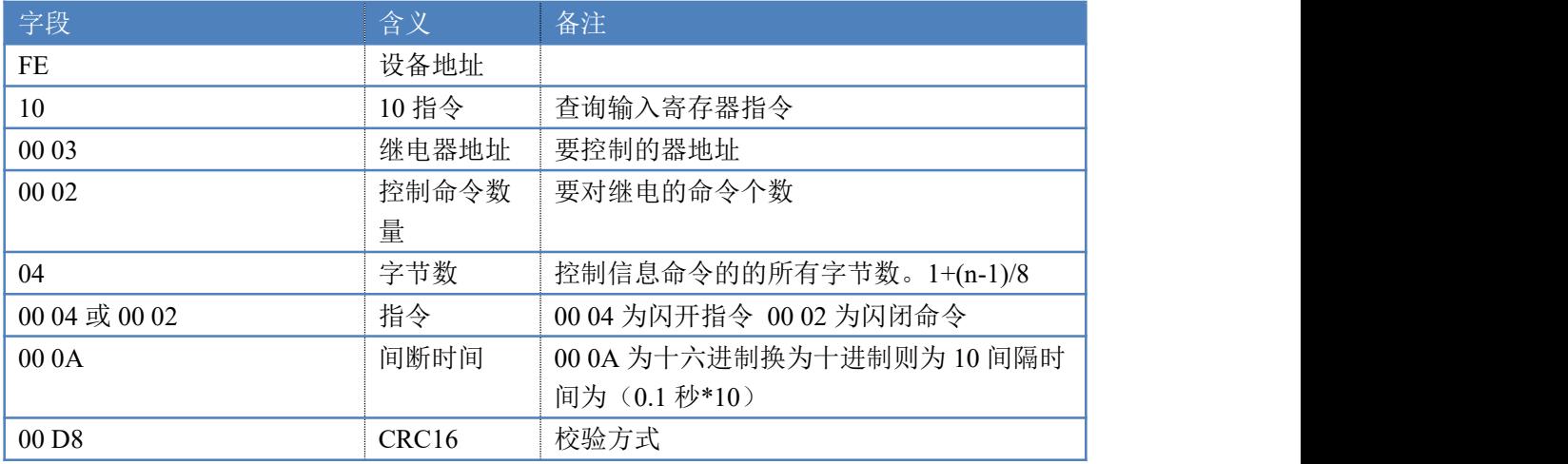

返回码:FE 10 00 03 00 02 A5 C7

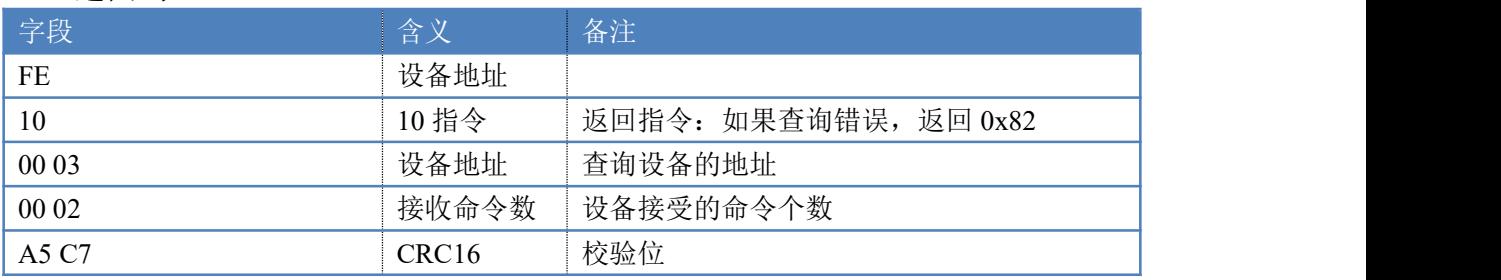

### **5.4**、全开全关指令

全开全关指令解析

全开发送码: FE OF 00 00 00 20 04 FF FF FF FF F6 OB

全断发送码:FE 0F <sup>00</sup> <sup>00</sup> <sup>00</sup> <sup>20</sup> <sup>04</sup> <sup>00</sup> <sup>00</sup> <sup>00</sup> <sup>00</sup> F7 9F 其中 FF FF FF 方全开全关指令, 为二进制转换为 16 进制, 2 进制中 1 代表 吸合,0代表断开,11111111 11111111 11111111 11111111 为全开,00000000 00000000 00000000 00000000 为全断,每 8 路为一个字节,起始为右侧开始, 如 1、5、8、10、12、16、21 通道打开,其他关闭,则 1.5.8 为 10010001,16 进制为 91,10,12,16 为 10001010,16 进制为 8A, 21 为 00010000,16 进制为 10, 全部开关指令为 91 8A 10 00。

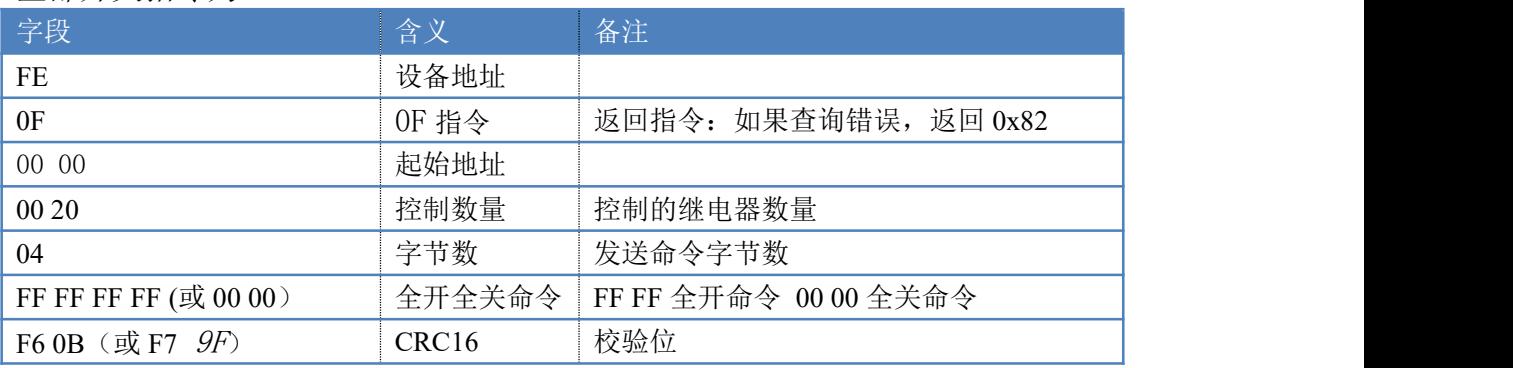

全断全开返回码: FE OF 00 00 00 20 40 1C

字段 しゅうしょう こうしょう 合义 しゅうしん 备注 しゅうしゅうしゅう しゅうしょう

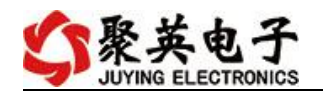

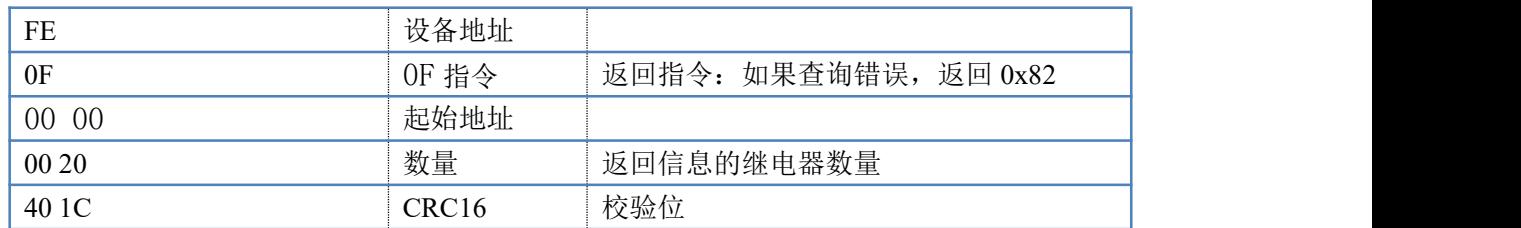

## <span id="page-16-0"></span>十一、常见问题与解决方法

## 1、232 通讯,设备控制无响应,不动作

设备与上位机进行通信使用的是 232 直连线。即 RX 对 RX, TX 对 TX, GND 对 GND

### **2**、继电器只能开不能关

读取地址是否读到的是实际设备地址,调试信息栏内是否有返回指令,返回指令是否正确, 如果读取地址失败,没有返回指令或返回指令异常,检查通讯线和通讯转换器

## 3、485 总线上挂有多个设备时,每个设备地址不能一样,

## 不能使用广播地址 254 来进行通讯。

广播地址在总线上只有一个设备时可以使用,大于 1 个设备时请以拨码开关区分地址来 控制,否则会因为模块在通信数据的判断不同步上导致指令无法正确执行。

# <span id="page-16-1"></span>十二、技术支持联系方式

联系电话: 400-6688-400

## 软件下载

JYDAM 调试软件

[https://www.juyingele.com.cn/software/software/JYDAM%E8%B0%83%E8%AF%9](https://www.juyingele.com.cn/software/software/JYDAM%E8%B0%83%E8%AF%95%E8%BD%AF%E4%BB%B6.rar) 5%E8%BD%AF%E4%BB%B6.rar

以太网配置软件

[https://www.juyingele.com.cn/software/jynet/%E4%BB%A5%E5%A4%AA%E7%BD%](https://www.juyingele.com.cn/software/jynet/%E4%BB%A5%E5%A4%AA%E7%BD%91%E9%85%8D%E7%BD%AE%E8%BD%AF%E4%BB%B6.rar) 91%E9%85%8D%E7%BD%AE%E8%BD%AF%E4%BB%B6.rar

(二维码使用浏览器扫描)

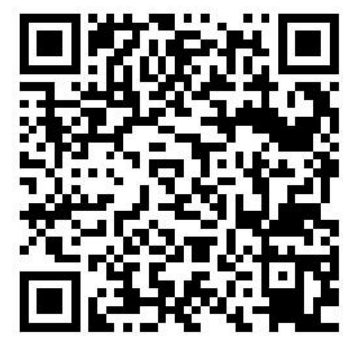

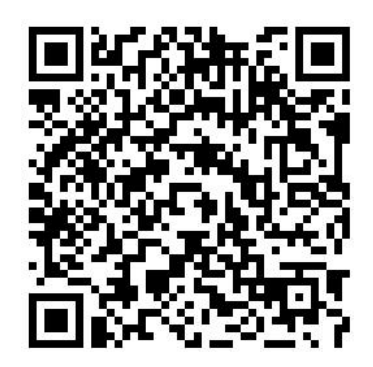

TYDAM 调试软件 以太网配置软件

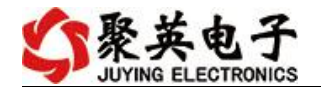

# 欢迎关注聚英电子微信公众号,查看最新科技,实时动态

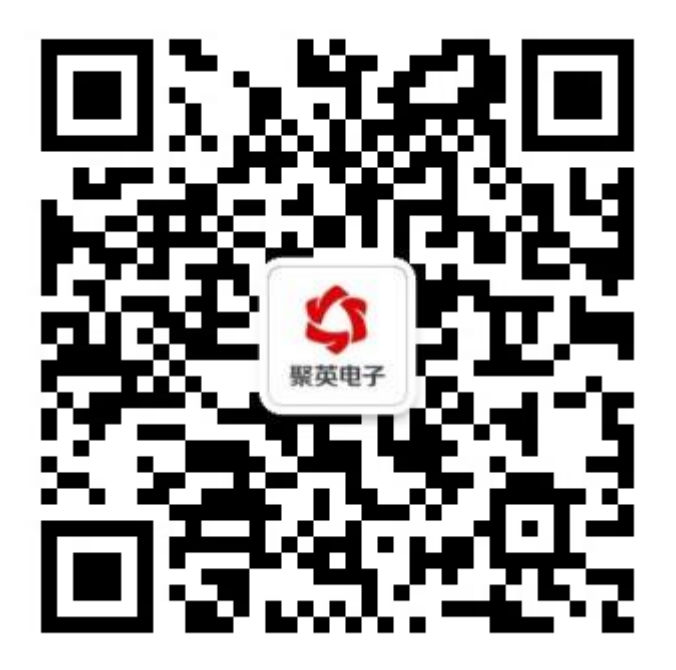